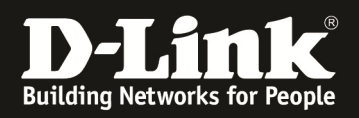

# **HowTo: Access Control List (ACL)**

#### **[Voraussetzungen]**

1. DGS-1510-xx mit aktueller Firmware 1.10.05 und höher 2. Vorbereitete VLAN Konfiguration (z.B. lt. Anleitung ftp://ftp.dlink.de/dgs/dgs-1510- 20/documentation/DGS-1510\_Series\_Konfigurationsempfehlung\_VLAN.pdf )

3. Vorbereitetes Routing (z.B. lt. Anleitung ftp://ftp.dlink.de/dgs/dgs-1510-

20/documentation/DGS-1510\_Series\_HowTo\_Routing.pdf )

## **[Topologie]**

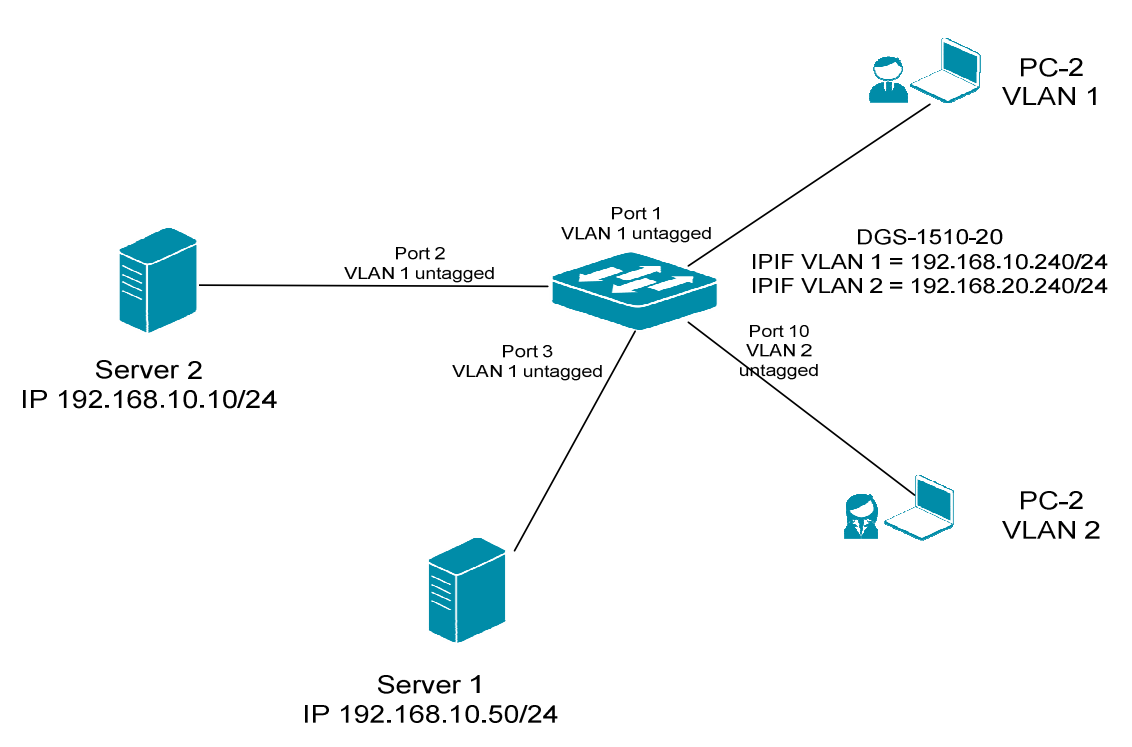

### **[Vorbereitung]**

- $\Rightarrow$  Der DGS-1510-xx hat im Auslieferungszustand die Standard IP 10.90.90.90/8
- $\Rightarrow$  Bitte ändern Sie dies bei der Ersteinrichtung (Integration in Ihre bestehende Infrastruktur) des DGS-1510-xx in Ihrem Netzwerk, für die genaue Vorgehensweise der Einstellung der IP & des Benutzernamens schlagen Sie bitte im Handbuch (z.B.: ftp://ftp.dlink.de/dgs/dgs-1510-20/documentation ) nach
- $\Rightarrow$  stellen Sie zudem sicher, dass die Layer 2 VLAN Konfiguration bereits erfolgt ist
- $\Rightarrow$  die ACL arbeitet nur für Pakete, welche an den Ports ankommen, abgehende Pakete werden nicht gefiltert

### **[Aufgabe 1]**

Es soll aus VLAN 2 nur auf den Server 1 (192.168.10.10/24) zugegriffen werden können, jegliche weitere Kommunikation aus VLAN 2 soll unterbunden werden.

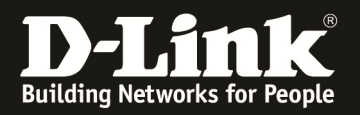

#### **[ACL (Access Control List) anlegen]**

- **1.) Verbinden zum Switch (z.B. 192.168.10.240)** 
	- **a. ACL -> ACL Access List**
	- **b.** Mittels "Add ACL" legen Sie eine neue ACL an

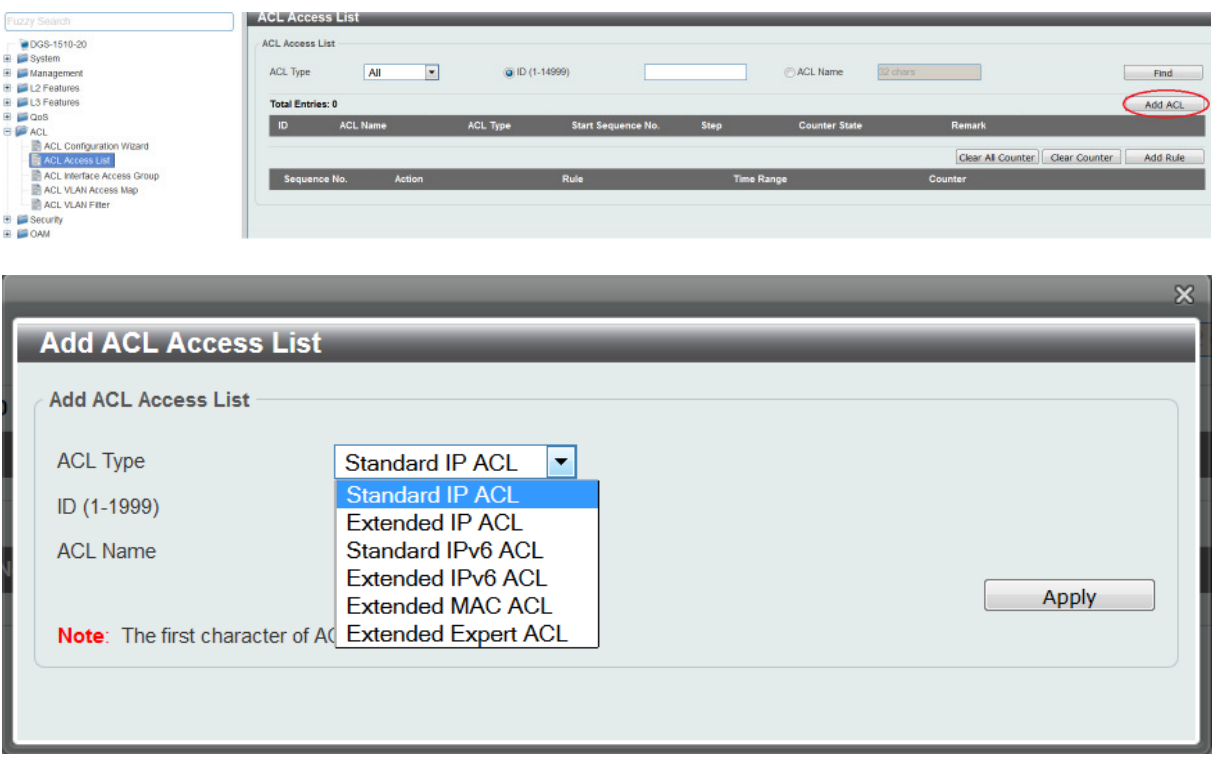

- **c. wählen Sie nun ein was für eine ACL sie anlegen möchten (in diesem Beispiel eine "Extended IP ACL")** 
	- **i.** ACL Type "Extendes IP ACL"
	- **ii. ID Nummer 2000-3999 (z.B. 2000)**
	- **iii. ACL Bezeichnung (z.B. VID2)**
	- iv. Mittels "Apply" bestätigen Sie das Anlegen der ACL

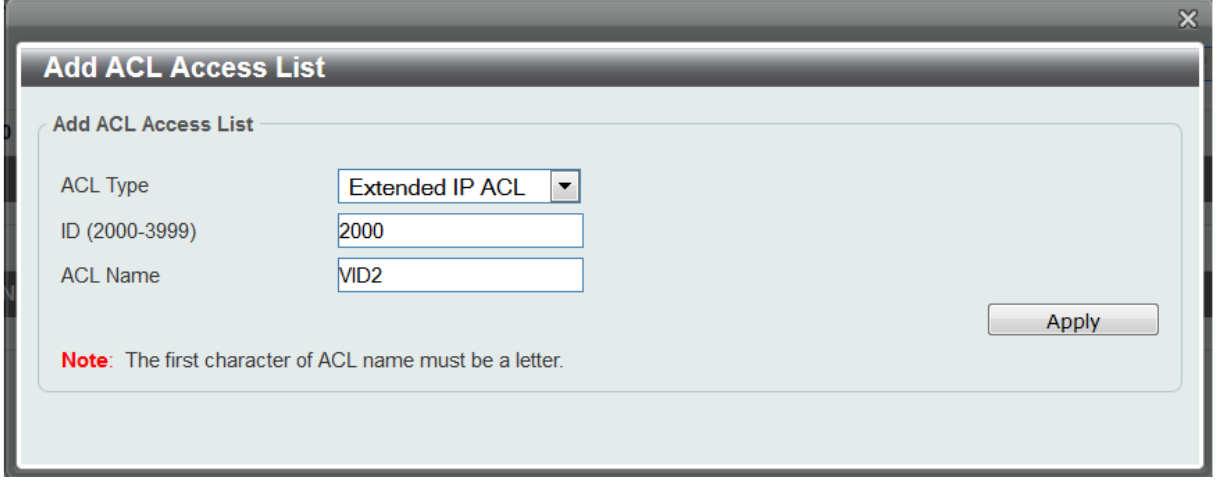

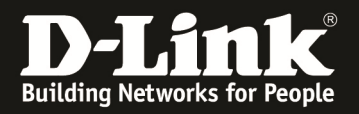

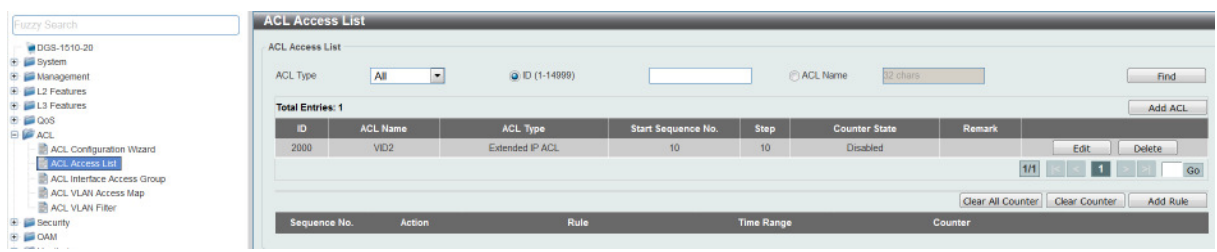

**Fügen Sie erst eine entsprechende PERMIT-Regel zur ACL hinzu, so dass der dedizierte Datenverkehr aus VLAN 2 in das VLAN 1 zugelassen wird.** 

- **1. Wählen Sie nun die ACL ID 2000 aus, indem Sie darauf clicken** 
	- a. danach können Sie mittels "Add Rule" eine neue **Regel zur ACL hinzufügen**

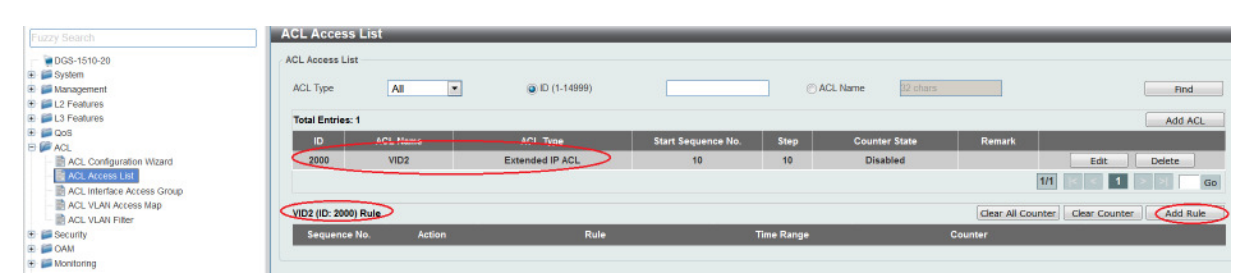

- **b. definieren Sie die Sequenz-Nummer (Reihenfolge der einzelnen Regeln "First Match"!)**
- c. definieren Sie ob dies eine "Permit" oder "Deny" **Regel ist**
- **d. definieren Sie das zu Regelnde Protokoll, bei Auswahl**  von "None" wird ALLES geregelt
- **e. definieren Sie die Quelle (Any = ALLES, Host = einzelner Client/IP, IP = Netzbereich mit Wildcard Subnetzmaske)**
- **f. definieren Sie das Ziel (Any = ALLES, Host = einzelner Client/IP, IP = Netzbereich mit Wildcard Subnetzmaske)**
- **g. mittels "Apply" bestätigen Sie Ihre Eingabe**

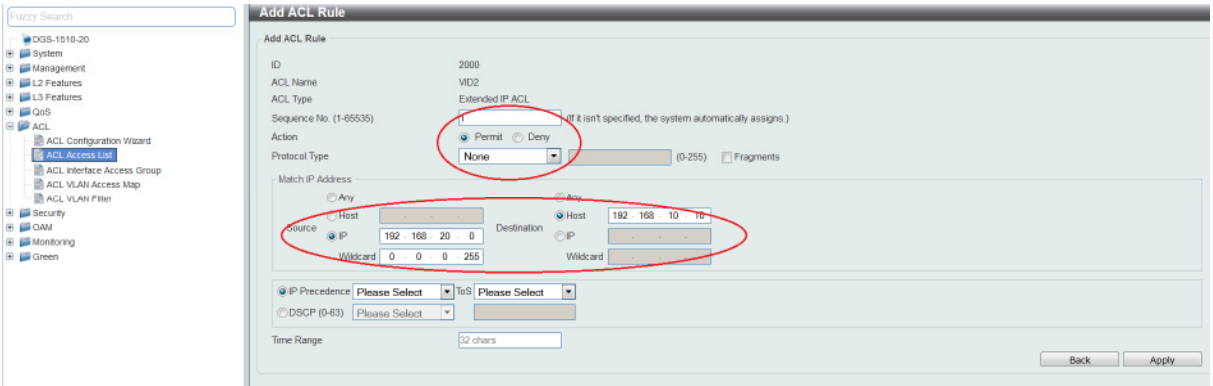

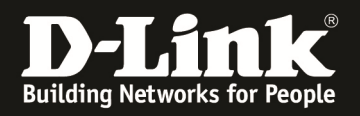

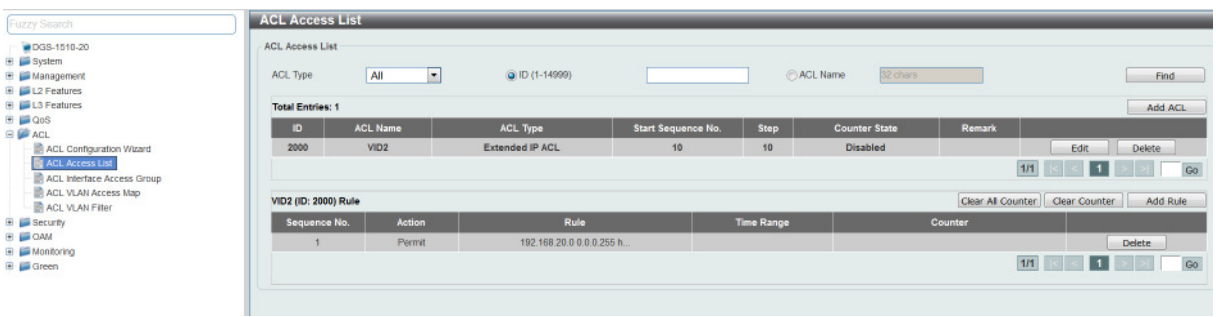

**Fügen Sie nun eine entsprechende DROP-Regel zur ACL hinzu, so dass der Datenverkehr aus VLAN 2 in das VLAN 1 blockiert wird.** 

- **1. Wählen Sie nun erneut die ACL ID 2000 aus, indem Sie darauf clicken** 
	- h. danach können Sie mittels "Add Rule" eine neue **Regel zur ACL hinzufügen**
	- **i. definieren Sie die Sequenz-Nummer (Reihenfolge der einzelnen Regeln "First Match"!)**
	- j. definieren Sie ob dies eine "Permit" oder "Deny" **Regel ist**
	- **k. definieren Sie das zu Regelnde Protokoll, bei Auswahl**  von "None" wird ALLES geregelt
	- **l. definieren Sie die Quelle (Any = ALLES, Host = einzelner Client/IP, IP = Netzbereich mit Wildcard Subnetzmaske)**
	- **m. definieren Sie das Ziel (Any = ALLES, Host = einzelner Client/IP, IP = Netzbereich mit Wildcard Subnetzmaske)**
	- **n. mittels "Apply" bestätigen Sie Ihre Eingabe**

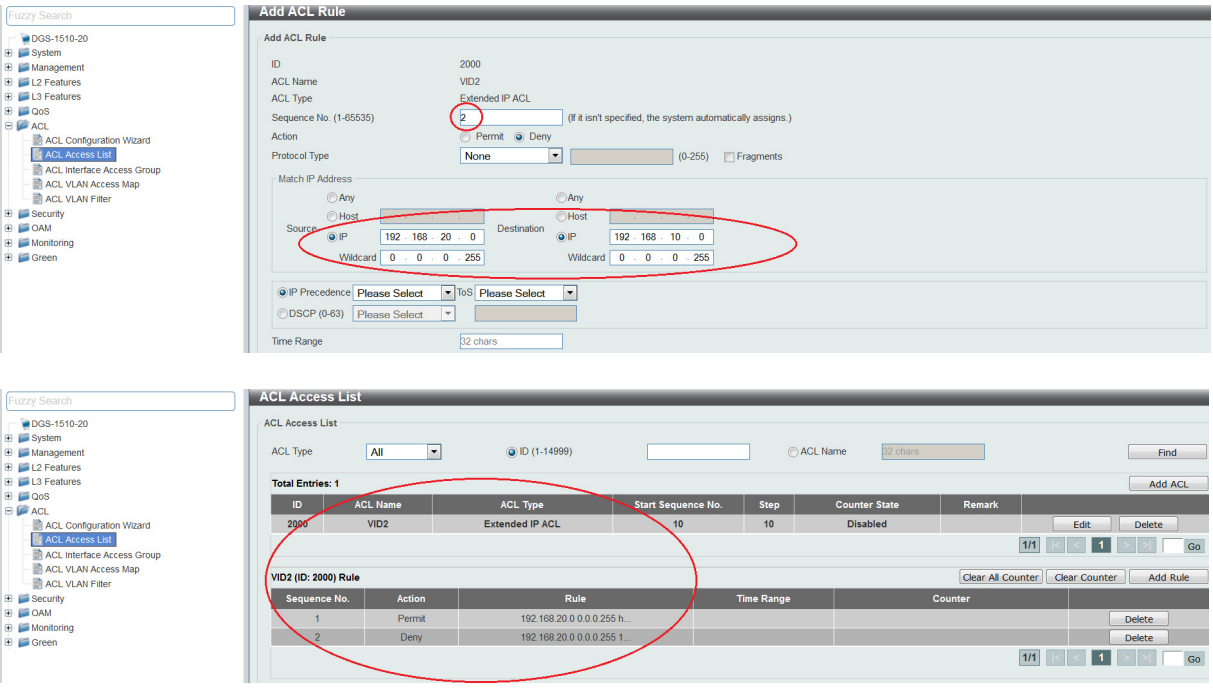

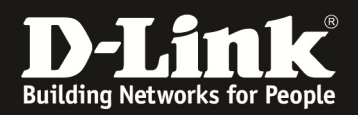

**Sie haben somit eine ACL mit 2 Regeln erstellt. Die Regel 1 erlaubt den Zugriff aus VLAN 2 auf den Server IP 192.168.10.10. Die Regel 2 blockiert allen Zugriff aus VLAN 2 auf das VLAN 1.** 

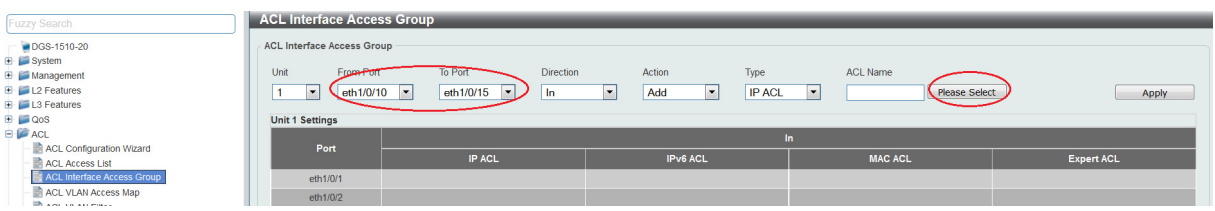

#### **a. Fügen Sie nun die entsprechende ACL einem/mehreren Ports hinzu**

- **a. ACL -> ACL Interface Access Group**
- **b.** Wählen Sie die , ingress Ports" aus
- **c. Mittels "Add/Delete" können Sie die ACL einem Port hinzufügen oder löschen**
- d. Bei "Type" wählen Sie Ihren erstellten ACL Typ aus
- **e. Bei "Please Select" werden Ihnen alle erstellten ACLs angezeigt**
- **f. Wählen Sie nun Ihre entsprechende ACL aus**
- **g. Mittels "Apply" binden Sie nun die ACL auf die entsprechenden Ports**

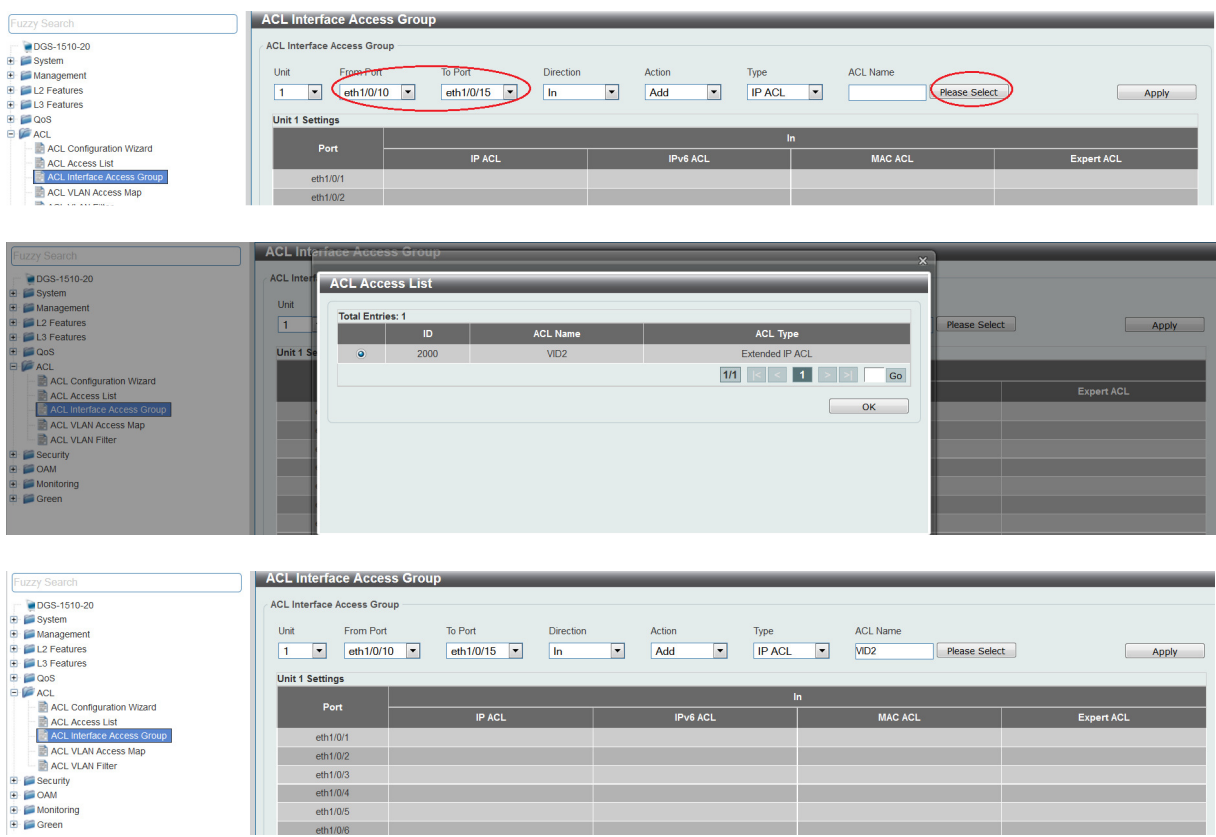

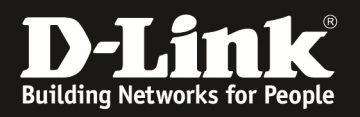

11 田田田田田

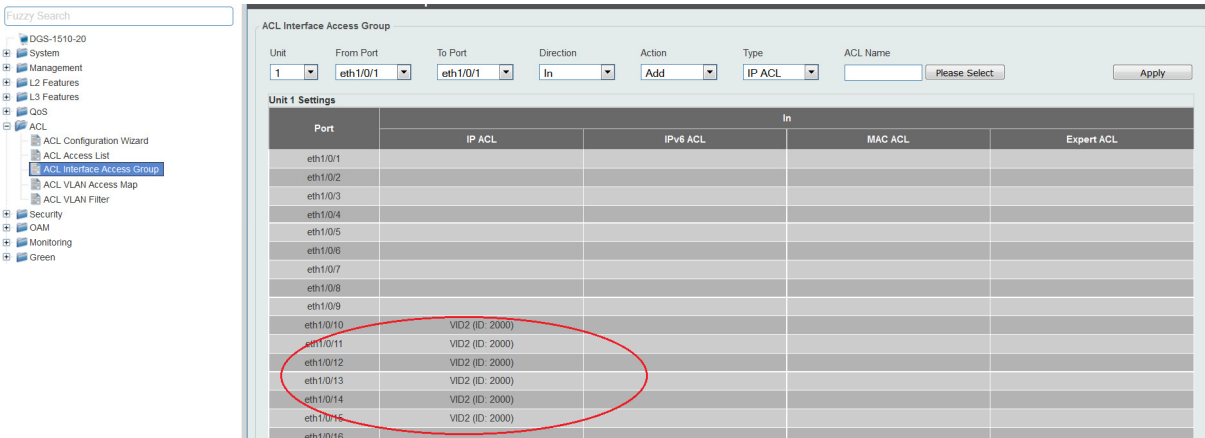

**Sobald Sie die ACL auf den Port gebunden haben, wird der entsprechende Datenverkehr gemäß der ACL zugelassen oder blockiert.** 

**Sollten Sie die Counter aktiviert haben, so können Sie unter ACL Access List den Hit-Count einsehen.** 

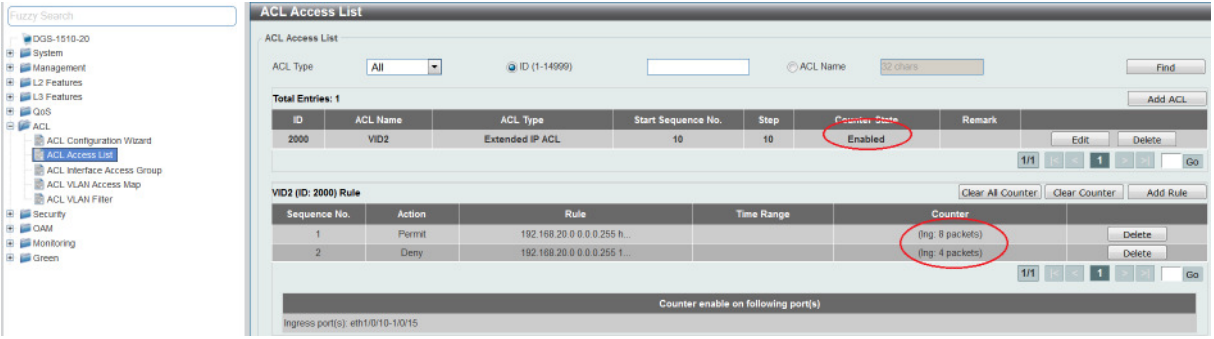

**Stellen Sie bei der Erstellung von ACLs sicher, dass Ihr Administrations-PC nicht durch eine entsprechende ACL/Regel blockiert wird!** 

**Bitte beachten Sie, dass Sie alle Anpassungen entsprechend speichern. Ein APPLY ist kein permanentes Speichern!**